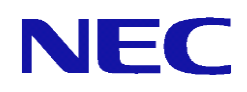

# InterSecVM/SG V3.0 for Hyper-V

# セットアップ手順説明書

2013年 12月 初版

このたびは、InterSecVM/SG V3.0 for Hyper-V(以下、InterSecVM/SG)をお買い上 げ頂き、まことにありがとうございます。

 本書は、お買い上げ頂いたセット内容の確認、セットアップ手順を中心に構成され ています。本製品をお使いになる前に必ずお読みください。

## 法的情報

- Copyright © NEC Corporation 2013
- NEC、NECロゴは、日本およびその他の国における日本電気株式会社の商標および 登録商標です。
- Microsoft とそのロゴは米国 Microsoft社の登録商標です。 Windows、Windows Server 2012、Windows Server 2012 R2、およびWindows Vista、 Hyper-Vは、米国 Microsoft Corporationの米国およびその他の国における登録商 標または商標です。
- そのほかの会社名ならびに商標名は各社の商標または登録商標です。なお、本文 中ではTMや®は明記していません。
- 本書の内容は、日本電気株式会社が開示している情報の全てが掲載されていない 場合、または他の方法で開示された情報とは異なった表現をしている場合があり ます。 また、予告なしに内容が変更または廃止される場合がありますので、あら かじめご承知おきください。 本書の制作に際し、正確さを期するために万全の注 意を払っておりますが、日本電気株式会社はこれらの情報の内容が正確であるか どうか、有用なものであるかどうか、確実なものであるかどうか等につきまして は保証致しません。 また、当社は皆様がこれらの情報を使用されたこと、もしく はご使用になれなかったことにより生じるいかなる損害についても責任を負うも のではありません。本書のいかなる部分も、日本電気株式会社の書面による許可 なく、いかなる形式または電子的、機械的、記録、その他のいかなる方法によっ てもコピー再現、または翻訳することはできません。

## 目次

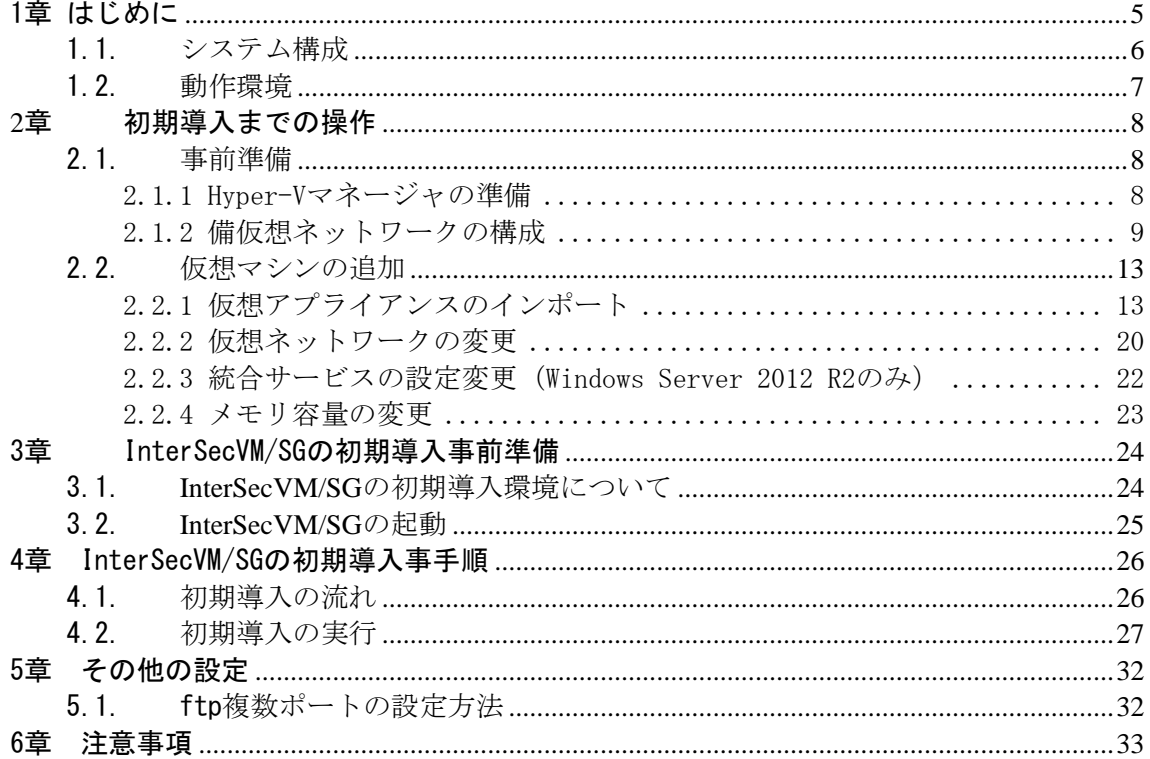

## 1章 はじめに

InterSecVM/SG for Hyper-Vは、Windows Server 2012 Operating System、および、Windows Server 2012 R2 Operating System(※1)で動作するHyper-V3.0(※2)上で利用可能な、仮想 アプライアンス製品です。

※1:

Windows Server 2012 Operating Systemは、これ以降、Windows Server 2012 と表記 します。 Windows Server 2012 R2 Operating Systemは、これ以降、Windows Server 2012 R2 と表記します。 また、これら両方が対象となる場合は、これ以降、Windows Server 2012 /2012 R2と 表記します。

※2:

Hyper-V3.0は、これ以降、Hyper-Vと表記します。

仮想アプライアンスとは、オペレーティングシステムと必要なアプリケーションが事前 にインストールされた仮想マシンです。本書では、InterSecVM/SGのHyper-Vへのインポー ト手順(※1)と、初期導入について説明します。

※1:

Hyper-Vでは、「仮想ディスクファイル(VHDファイル)のインポート」といいます。 詳細は、Hyper-Vのマニュアルを参照ください。

仮想アプライアンス製品は、Hyper-V上に仮想マシンとしてインポートすることで利用でき るようになります。

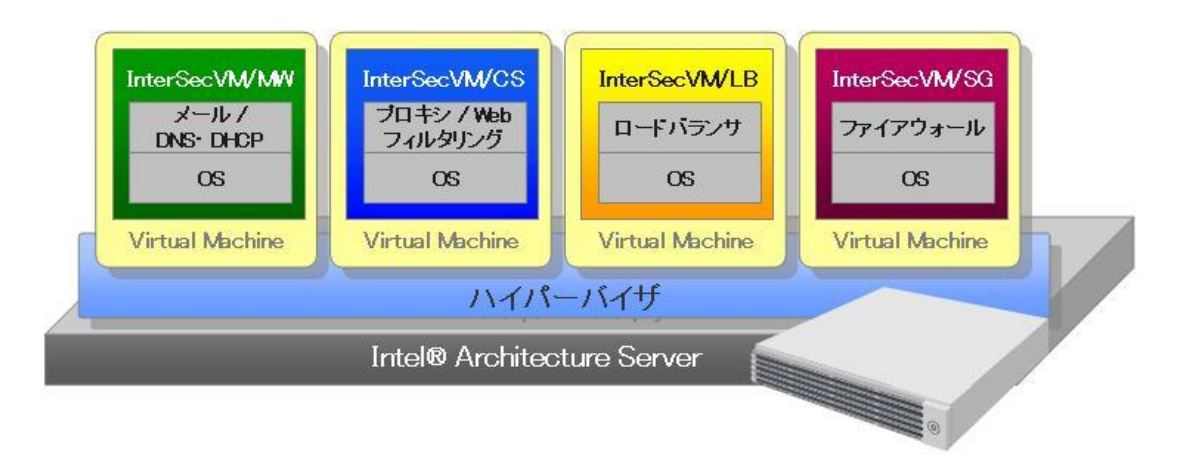

仮想アプライアンスの構成イメージ

## 1.1. システム構成

InterSecVM/SGのご利用には、Hyper-V環境をご用意ください。

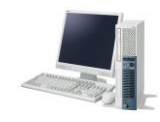

ンソール端末

Hyper-V管理ツールをイン ストールしているWindows が動作するPCもしくはコ ンソール端末

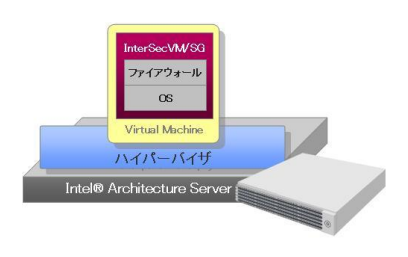

Hyper-Vを運用している Windowsサーバ

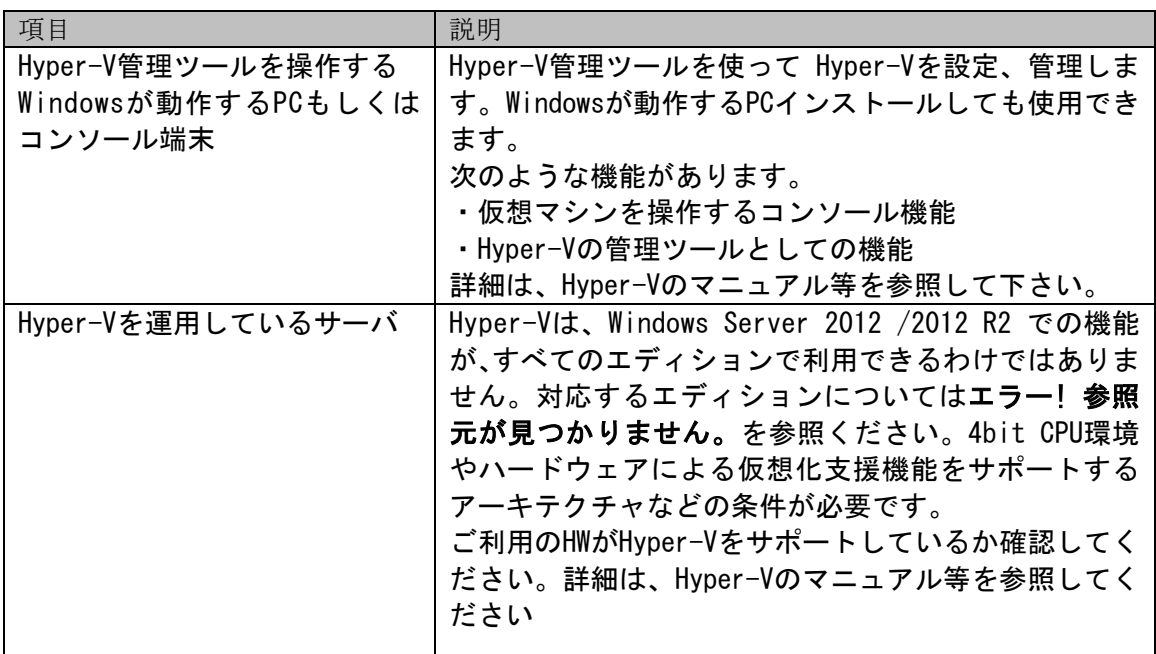

## 1.2. 動作環境

InterSecVM/SGが利用可能なHyper-Vのバージョンは以下のとおりです。 最新の情報は製品サイトを参照して下さい。

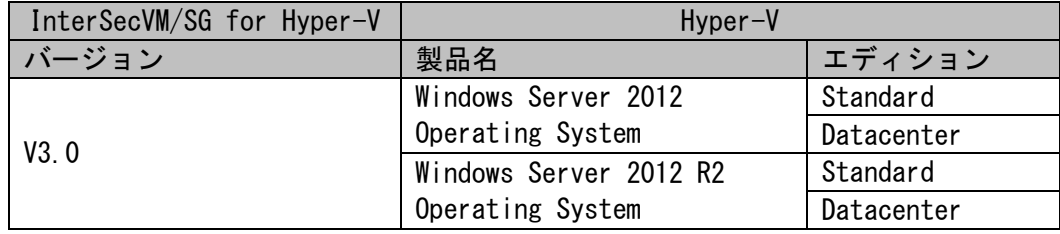

InterSecVM/SGの仮想マシンファイルは以下の諸元に設定しています。

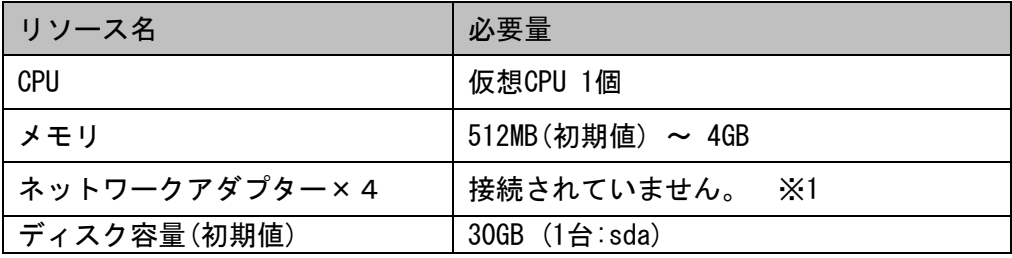

※1 仮想マシンのインポート後に仮想ネットワークとの接続設定が必要です。 出荷状態でのLANインタフェースは、以下の設定で起動します。

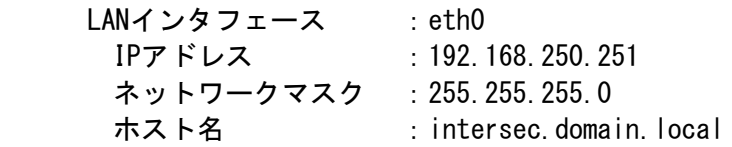

インポートする際に、Hyper-V上 に上記のメモリやディスク容量等が確保出来ない場合、 InterSecVM/SGのインポートに失敗したり、本来の性能を利用することができないなどの問 題が発生する場合がございます。

## **2**章 初期導入までの操作

#### 2.1. 事前準備

2.1.1 Hyper-Vマネージャの準備

Hyper-Vの管理は、Hyper-Vマネージャから行います。

Hyper-Vマネージャは、仮想化サーバ上または、Windows Vista Operating System以降の Windowsが動作するPCからのリモート接続で実行します。

リモート接続する場合は、ご使用のWindowsが動作するPCでHyper-Vマネージャを利用でき るように事前にご準備ください。

#### 2.1.2 備仮想ネットワークの構成

 $\circ$ 

Hyper-Vを実行しているサーバ(以下、仮想化サーバと記載します)上に仮想ネットワーク を作成し、仮想マシン用のネットワークを定義します。

仮想ネットワークは、3種類あります。使用用途に応じてご選択ください。

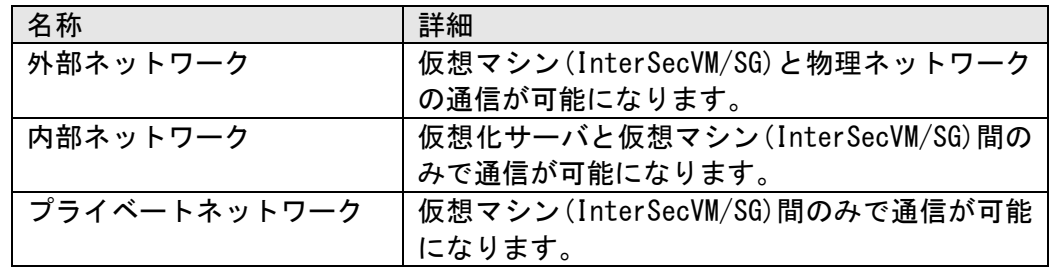

以下に、仮想ネットワークを構成する基本的な手順を説明します。仮想ネットワークの設 定の詳細については、Windows Server 2012/2012 R2のマニュアルなどを参照ください。

(1) Windows Server 2012/2012 R2 にログインし、スタート画面を開き [ 管理ツール ] - [ Hyper-V マネージャ ] でアプリケーションを選択します。Hyper-V マネージャ が起動したら、仮想ネットワークを構成するサーバを選択してください。

サーバ名が"WIN-0CTQ9DLPDTU"を例として仮想ネットワークを構成しています。

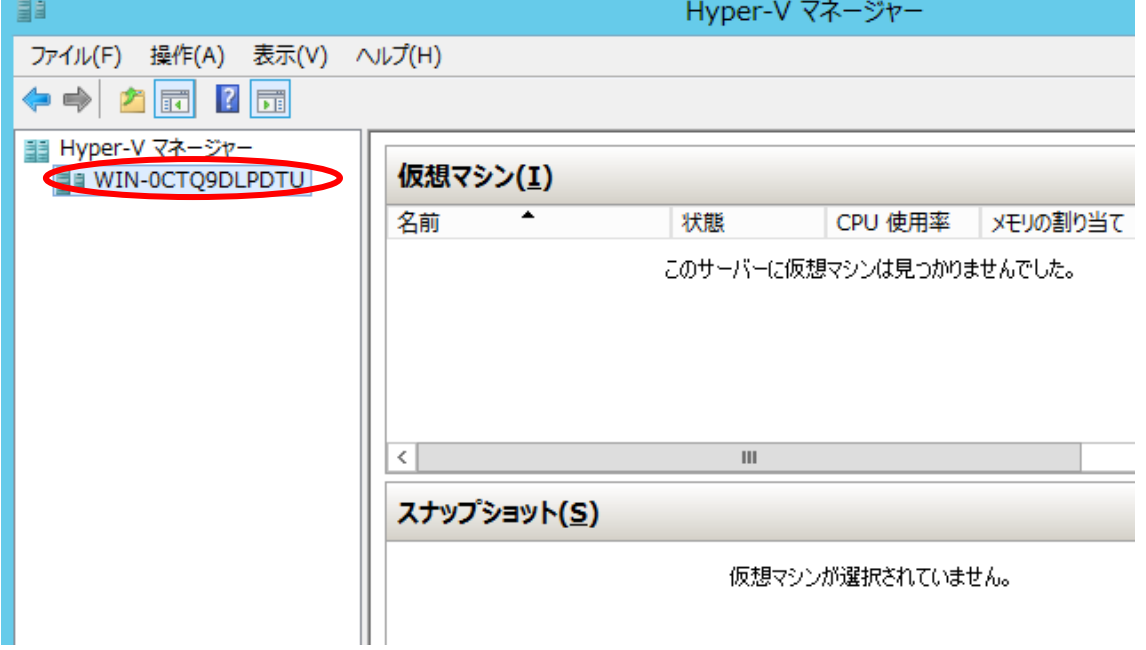

- (2) [操作(A)] メニューから操作します。
	- [操作(A)] メニューの [仮想スイッチマネージャー(T)...] をクリックします。

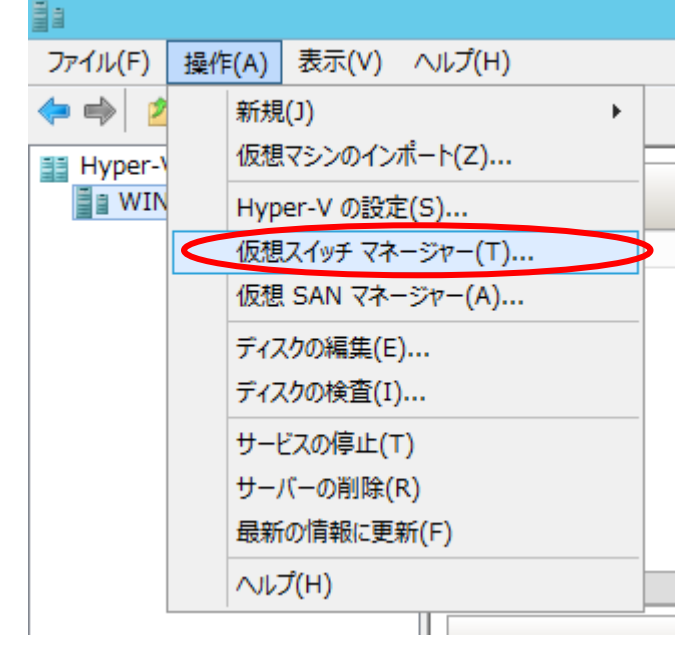

(3) マネージャ画面が表示されます。

仮想スイッチ マネージャ画面が表示されます。「新しい仮想ネットワーク スイッチ」 を選択し、ご使用になる仮想ネットワークの種類を選択して、[追加(D)] をクリックし ます。下記では、「外部」を選択しています。

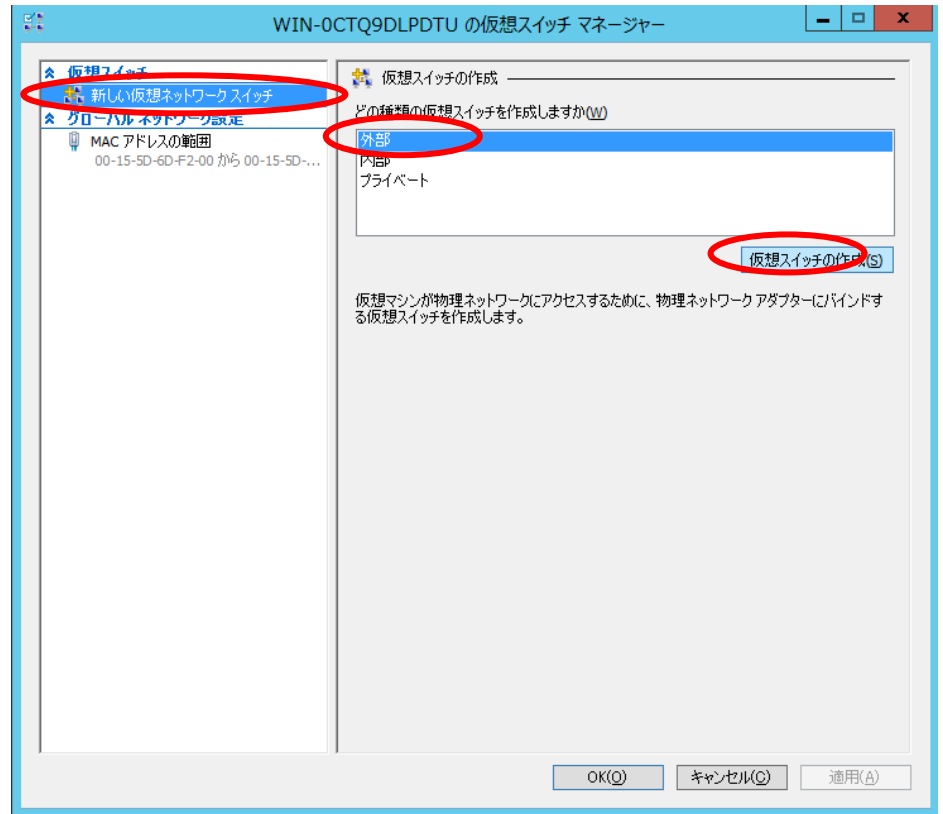

「新しい仮想スイッチ」 が表示されます。新しい仮想スイッチの名前や、「外部」の場 ー、アンディングのコンティングです。<br>合は使用する物理ネットワークアダプタ、その他のプロパティを必要に応じて変更しま す。設定を変更した後、 [適用(A)] をクリックします。

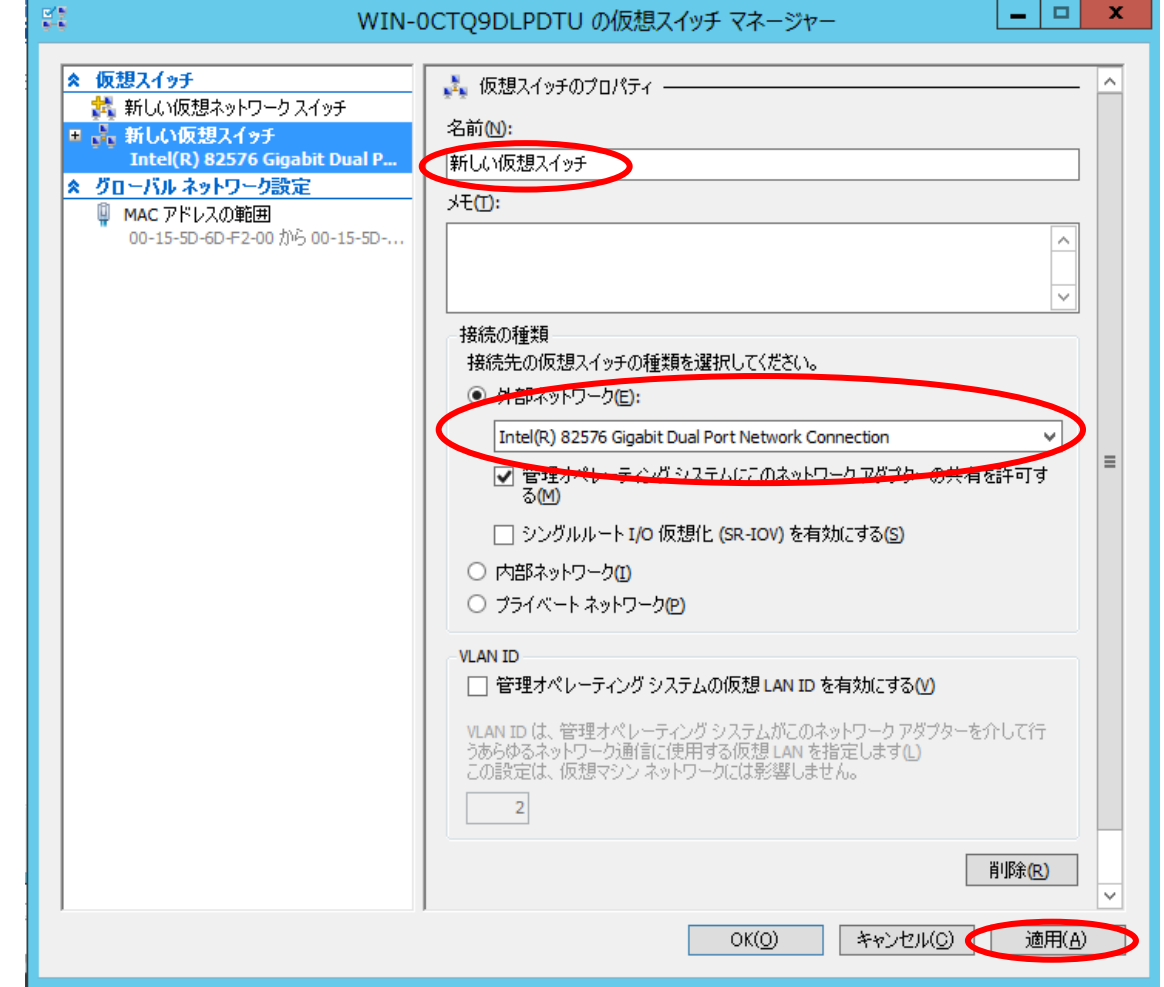

[適用(A)] をクリックして設定を実行すると、以下のようなメッセージが表示され ることがあります。 このメッセージでは、[はい(Y)] をクリックします。

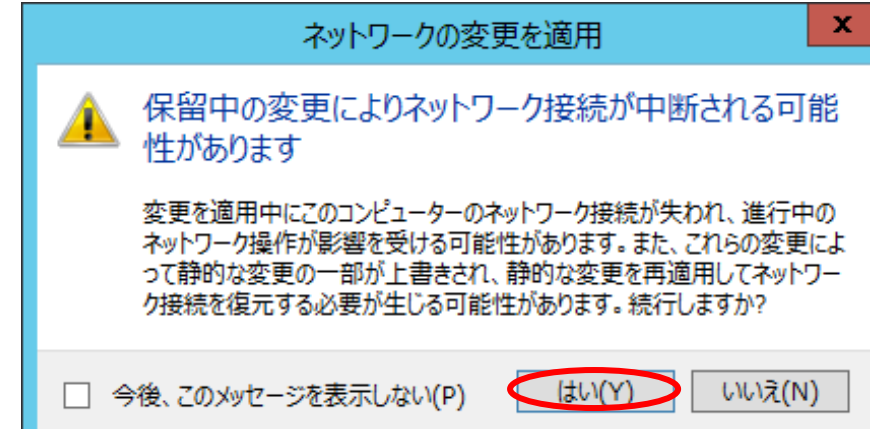

(4) ネットワークが作成されます。

(5) 必要なネットワークの数だけ(1)(4)の手順を繰り返してください。 作成が完了したら、[OK(O)] をクリックし、仮想スイッチマネージャーを終了します。

#### 2.2. 仮想マシンの追加

この章では、Hyper-V上にInterSecVM/SG仮想マシンを追加する手順について記述していま す。 なお、本項の手順実施前に、Windows Server 2012/2012 R2にHyper-Vの役割が有効に されている状態である事が前提となっております。

2.2.1 仮想アプライアンスのインポート

仮想アプライアンスのインポート準備を行います。

InterSecVM/ SGに添付されている製品のディスクイメージインストールディスクから "intersecvm\_sg\_3.0"フォルダをHyper-Vが動作しているサーバのローカルディスクに コピーしてください。

以降の手順では、 "C:¥ intersecvm\_sg\_3.0"にコピーした前提で説明いたします。

(1)Windows Server 2012 /2012 R2 にログインし、スタート画面を開き [ 管理ツール ] - [ Hyper-V マネージャ ] でアプリケーションを選択します。Hyper-V マネージャ が起動したら、InterSecVM/SGをインポートするサーバを選択してください。

以下の画面では、サーバ名が"WIN-0CTQ9DLPDU"のHyper-V環境にインポートしています。

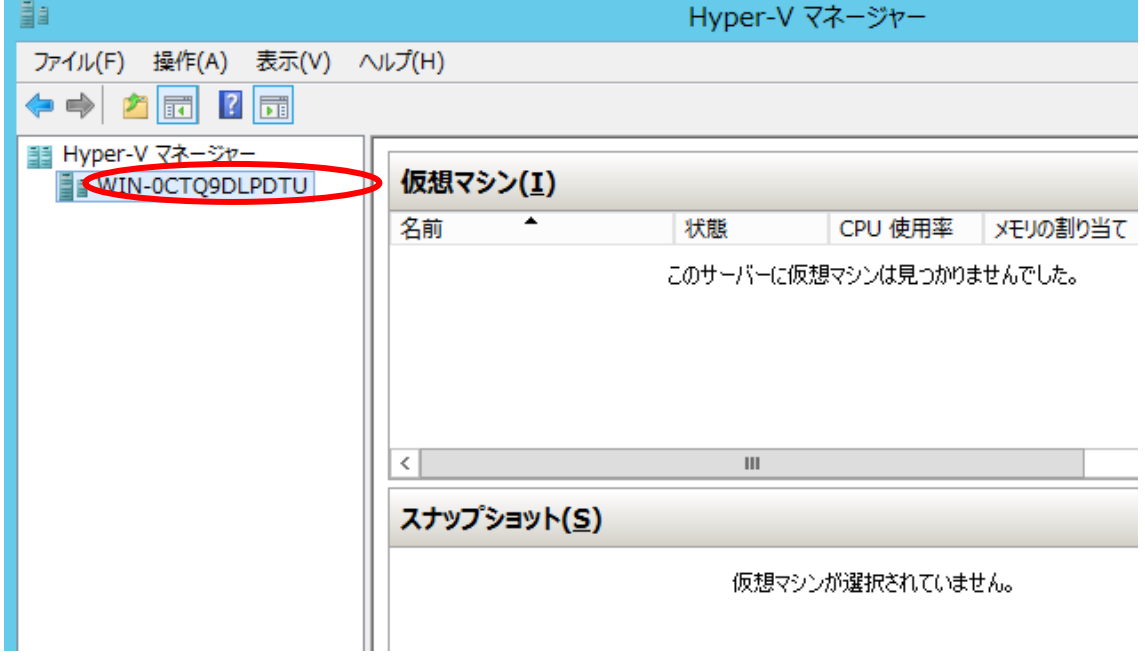

(2)[操作(A)]メニューの [仮想マシンのインポート(Z)...] をクリックします。

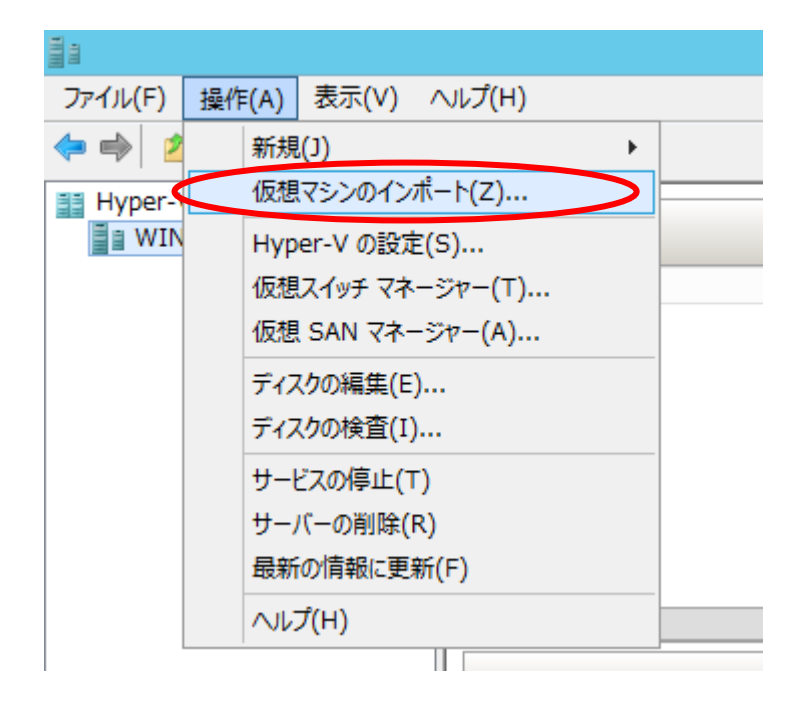

(3)「仮想マシンのインポート」ダイアログが表示されます。[次へ(N) >]をクリックし ます。

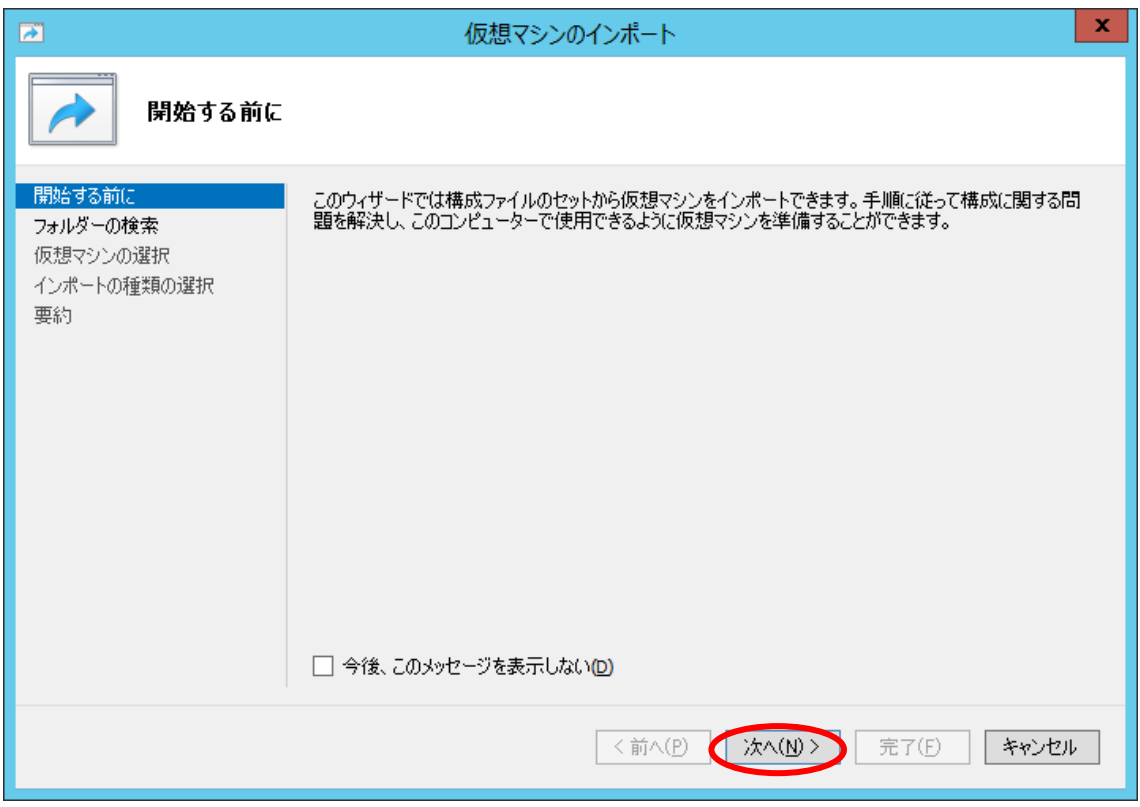

(4)インポートする仮想マシンを含むフォルダを指定します。[参照(B)]ボタンをクリッ クし、コピーしたInterSecVM/SGのインポートフォルダを指定してください。指定後、 [次へ(N) >]をクリックします。

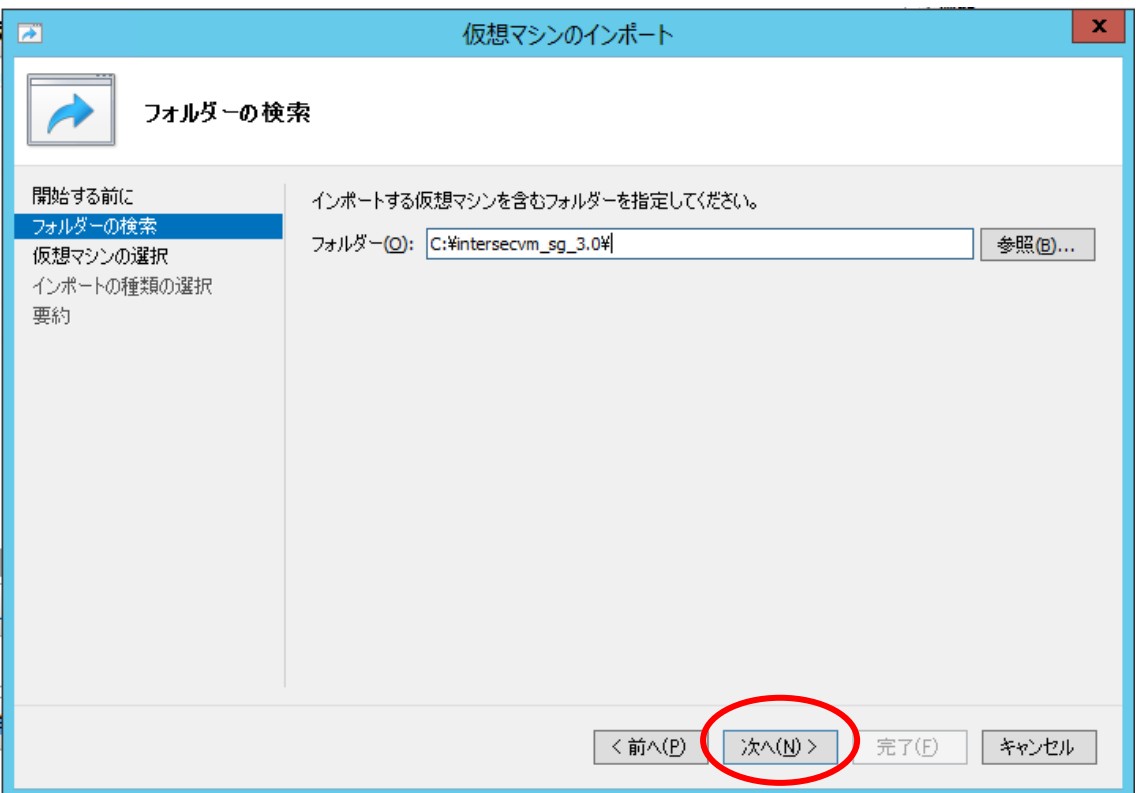

(5)インポートする仮想マシンを指定します。「intersecvm\_sg\_3.0」を選択し、 [次へ(N)>]をクリックします。

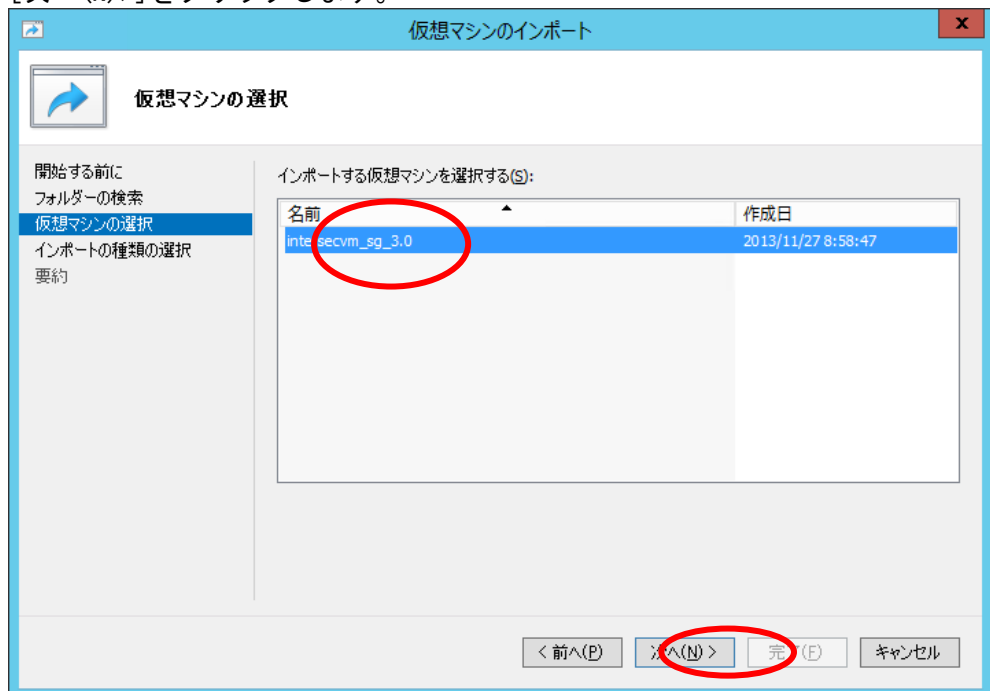

(6)実行するインポートの種類を選択します。「仮想マシンをコピーする(新しい一意な IDを作成する)(O)」を選択し、[次へ(N) >]をクリックします。

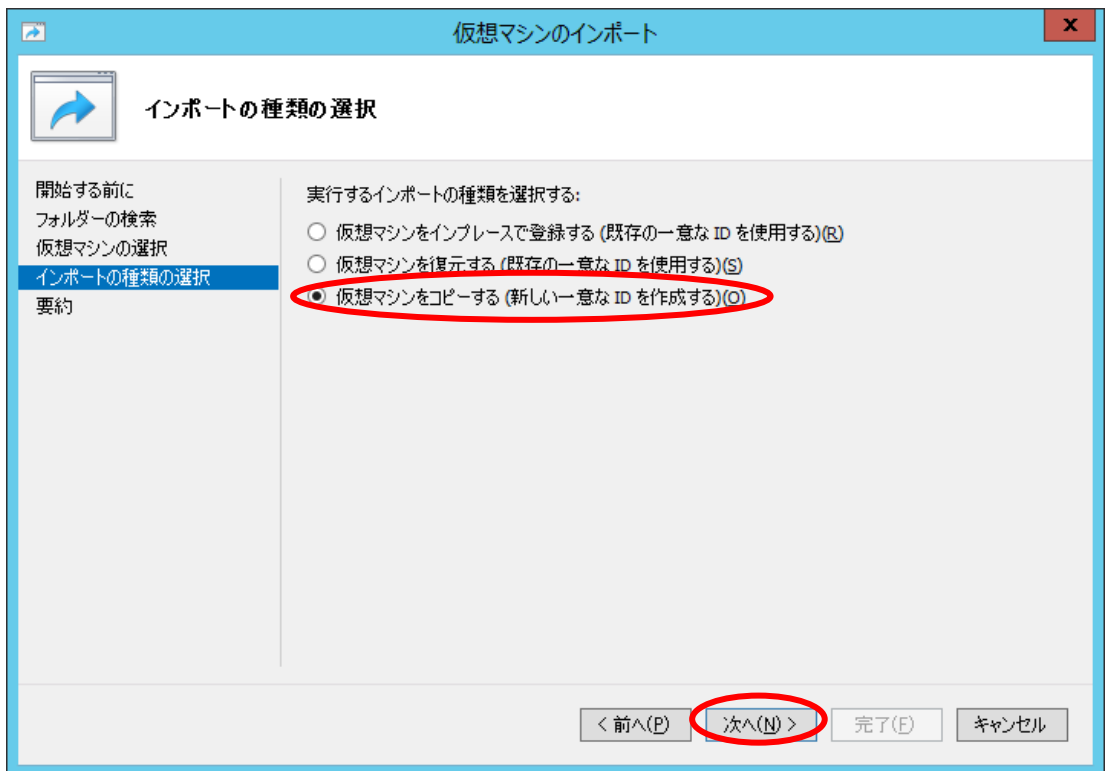

(7)仮想マシンファイルのフォルダを選択します。特に変更の必要がない場合は、変更 を行わず、[次へ(N) >]をクリックします。

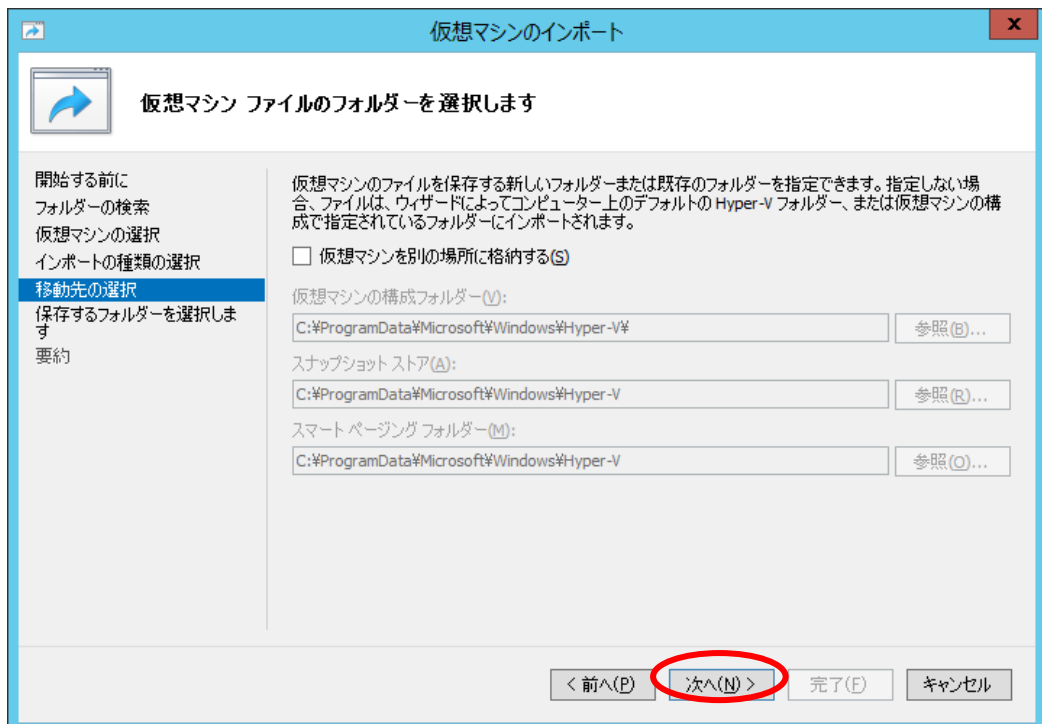

(8)仮想マシンのハードディスクを保存するディレクトリを指定します。特に変更の必 要がない場合は、変更を行わず、[次へ(N) >]をクリックします。

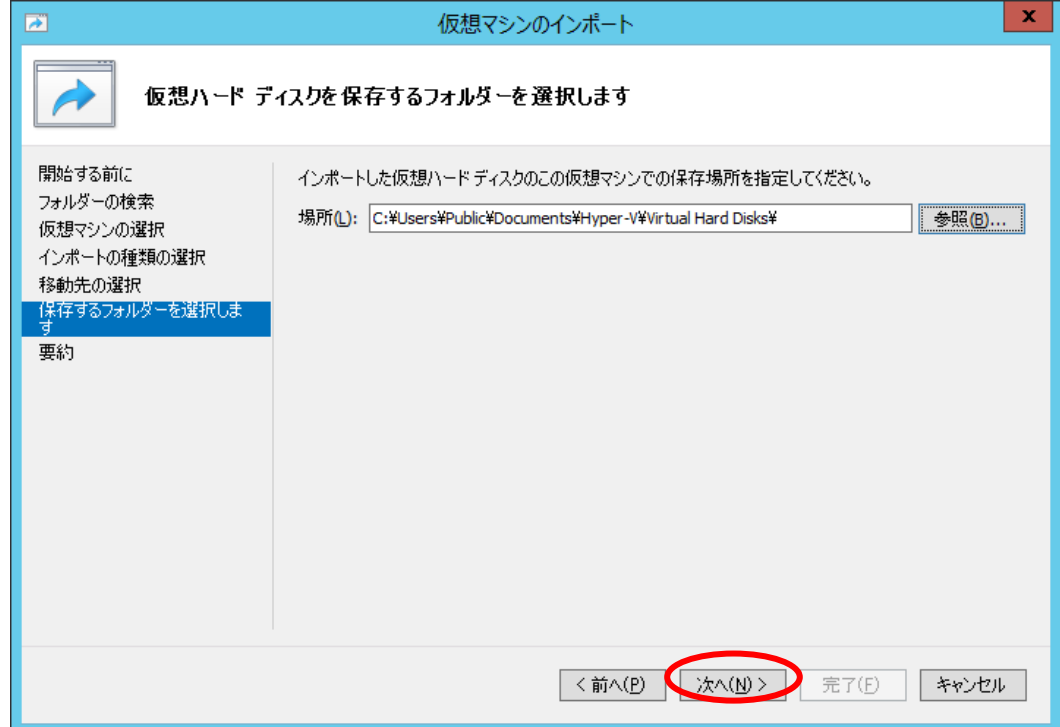

(9)インポート指定内容が表示されます。インポートしようとしている内容に相違がな いことを確認して、[完了(F)]をクリックします。

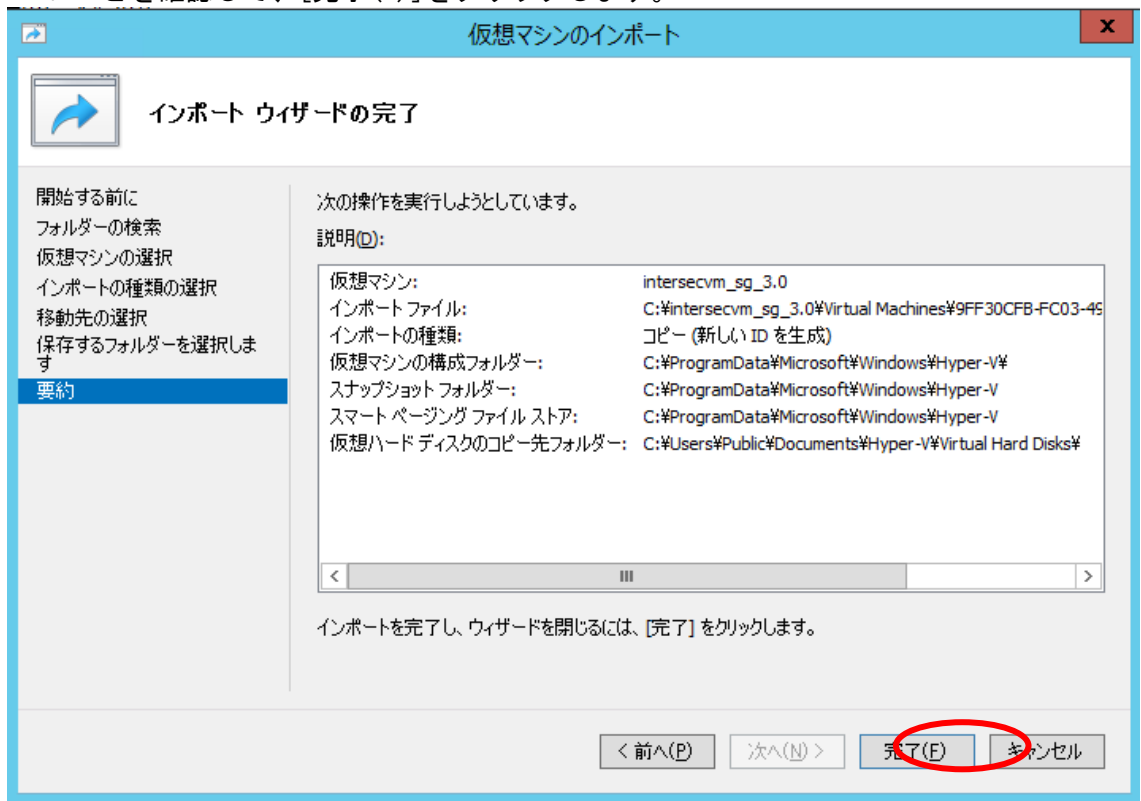

※「仮想ハードディスクのコピー先フォルダー」で指定したフォルダにすでに インポートを行っていた場合、指定フォルダにintersecvm\_sg\_3.0.vhdが存在 するため以下のエラーメッセージが表示されます。 同じマシン上にInterSecVM/SGを複数台構築する場合は「仮想ハードディスクの コピー先フォルダー」を変更後にintersecvm\_sg\_3.0.vhdファイルを削除してくだ さい。

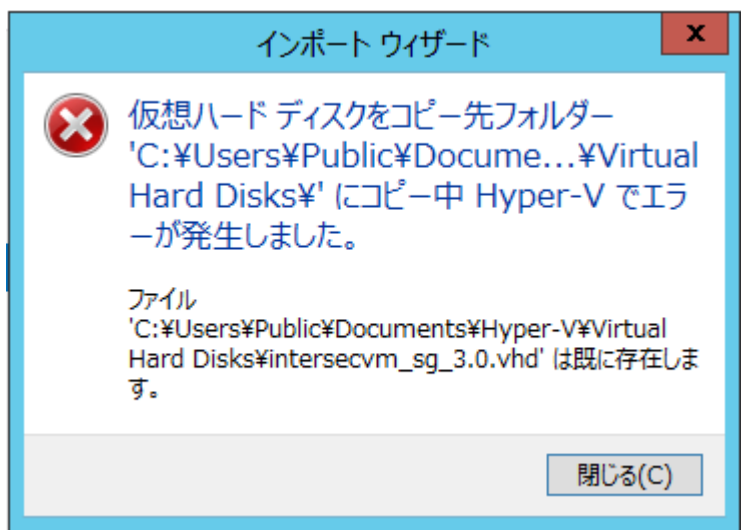

(10) インポートが開始されます。

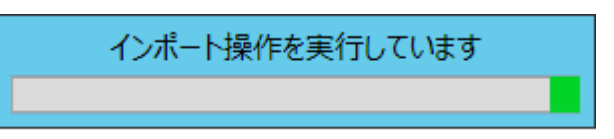

(11) インポートの完了を確認します

Hyper-Vの仮想マシンとして、intersecvm\_sg\_3.0 が追加されていることを確認します。

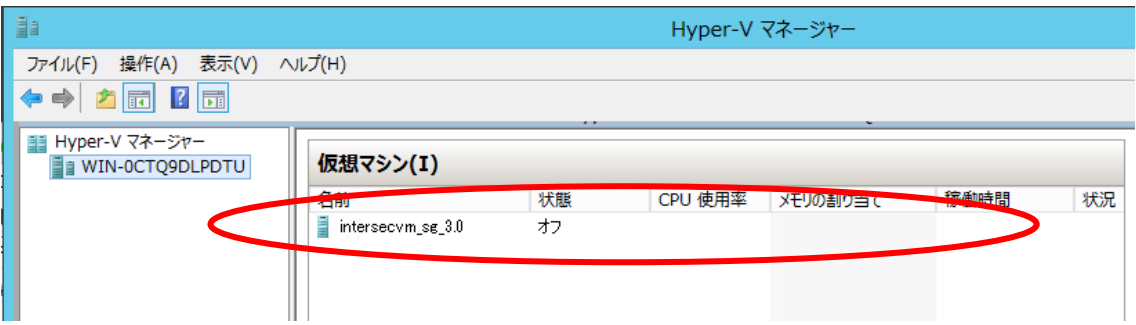

※ インポート直後の仮想マシン名は"intersecvm\_sg\_3.0"となっています。 インポートした仮想マシンを選択し、[ 操作(A) ] – [ 名前の変更(N)... ]で 仮想マシンの名前を変更することができます。

(12) 仮想ネットワークの設定情報について

インポートしたInterSecVM/SGの初期状態のネットワーク設定は以下のとおりです。 LANポート :eth0 IPアドレス :192.168.250.251 ネットワークマスク:255.255.255.0

ホスト名 : intersec.domain.local

- ※InterSecVM/SGの初期状態のネットワーク設定のアドレスと他機器のIPアドレスが 重複していないか確認を行ってください。
- (13) InterSecVM/SGの接続確認を行います。

インポートした仮想アプライアンス(仮想マシン)を右クリックし、[接続]をクリッ クします。 「[Hyper-Vホスト名] 上の intersecvm\_sg\_3.0 - 仮想マシン接続」画面 が表示されることを確認してください。

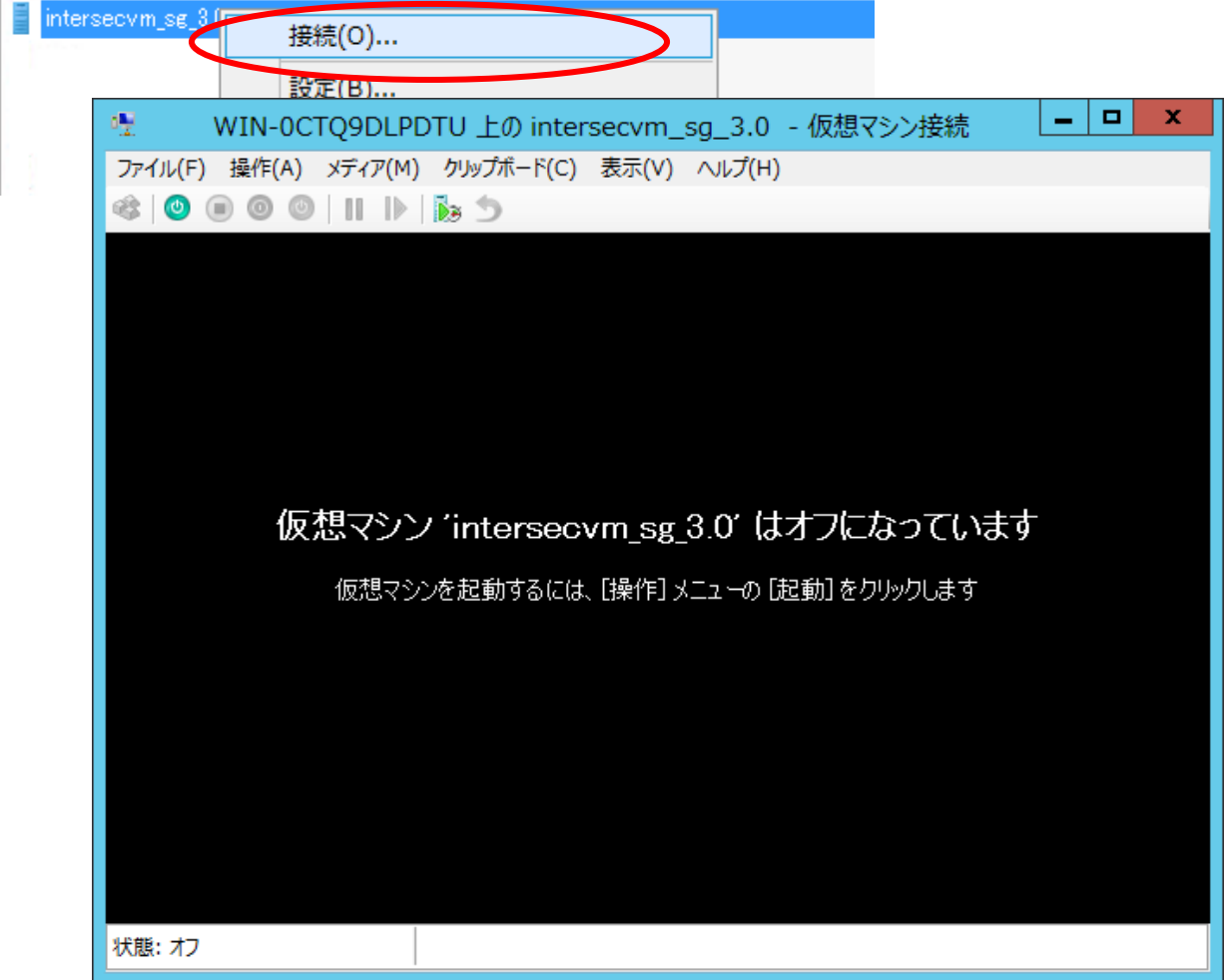

2.2.2 仮想ネットワークの変更

## ※ この設定は必ず行ってください

InterSecVM/SG のインポート直後の状態では、仮想ネットワークアダプタは"接続され ていません"の状態になっています。InterSecVM/SGをご利用になる前に、Hyper-Vマネ ージャ画面からInterSecVM/SGの仮想ネットワークアダプタを使用可能な状態に変更し てください。

- ※ InterSecVM/SGでは、二つのネットワークアダプタが使用可能な状態であることを 前提としています。
- (1)変更対象となる仮想マシンを選択して、[操作(A)]メニューの [設定(B)...] をクリ ックします。

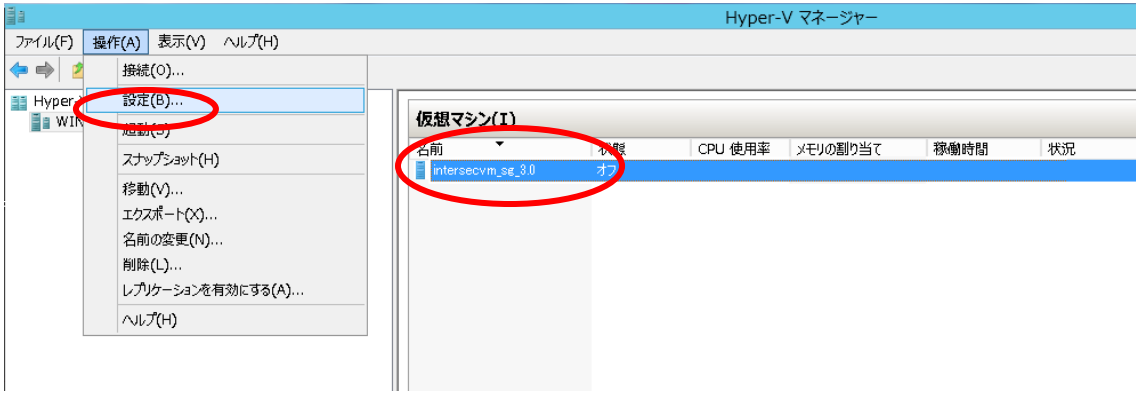

(2)選択された仮想マシンのハードウェア構成が表示されます。

 [ハードウェア]一覧から、変更対象となる [ネットワークアダプタ]をクリック します。

 ネットワークアダプタの[仮想スイッチ(S)]から使用するネットワークを選択して、 [適用(A)]をクリックします。

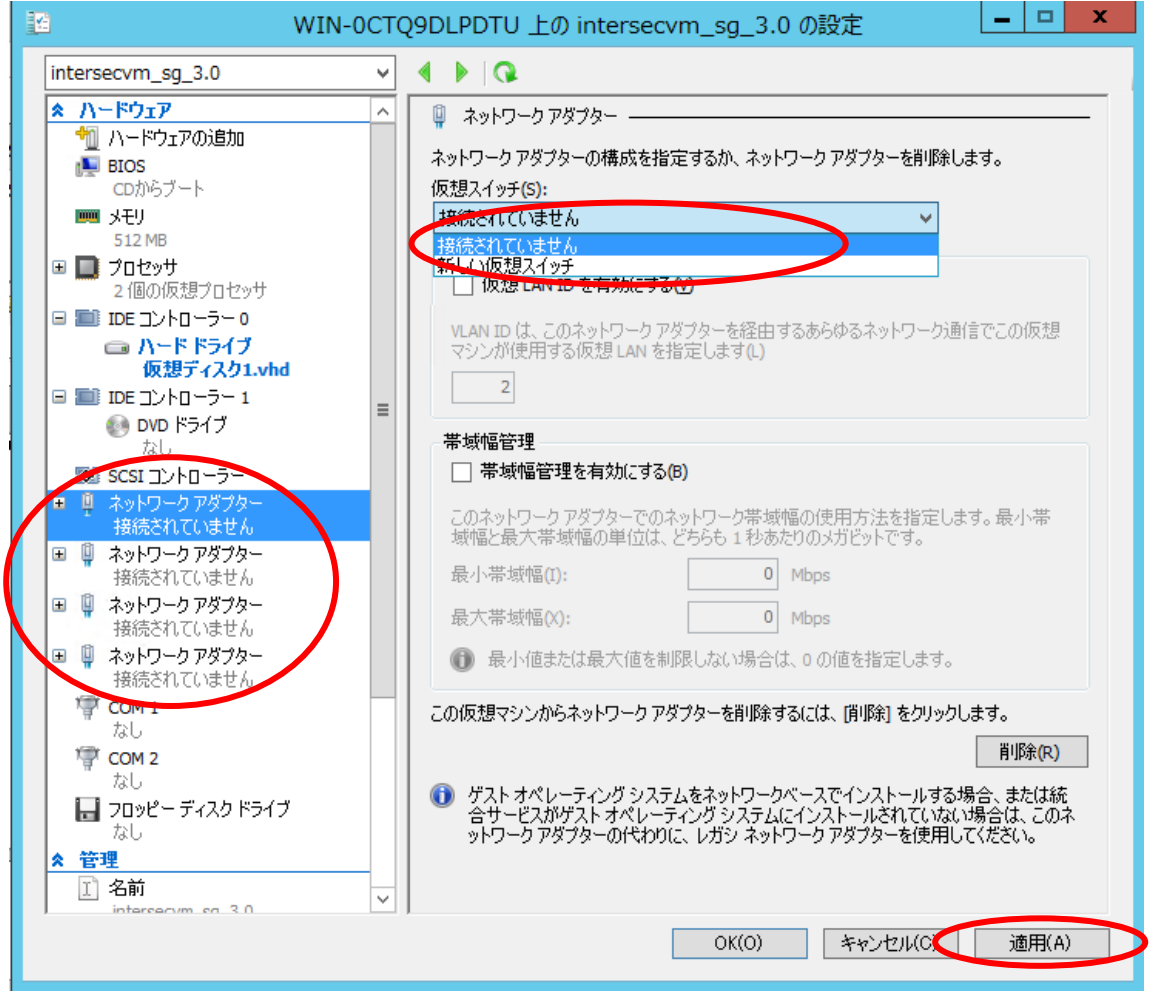

- ※ 上記手順で、[ハードウェア]一覧にある4つのネットワークアダプタについて、 ご利用のHyper-Vでのネットワーク環境に合わせて適宜[仮想スイッチ(S)」を設定 してください。この時、複数のネットワークアダプタについて同じ仮想ネットワ ークを設定することも可能です。
- ※ [仮想VLAN IDを有効にする(V)] をチェックした場合、同じVLAN IDを持つサーバ からのみとしか通信できなくなります。InterSecVM/SGが正しくご利用いただけな い可能性もありますので、仮想VLAN IDのご利用の際は十分注意してください。

2.2.3 統合サービスの設定変更(Windows Server 2012 R2のみ)

## ※Windows Server 2012 R2の場合、本設定は必ず行ってください。 Windows Server 2012の場合、本設定は不要です。

- (1) 変更対象となる仮想マシンを選択して、[操作(A)]メニューの [設定(B)...] をクリ ックします。
- (2) 統合サービスを選択し、「時刻の同期」と「ハートビート」のチェックを無効にし ます。

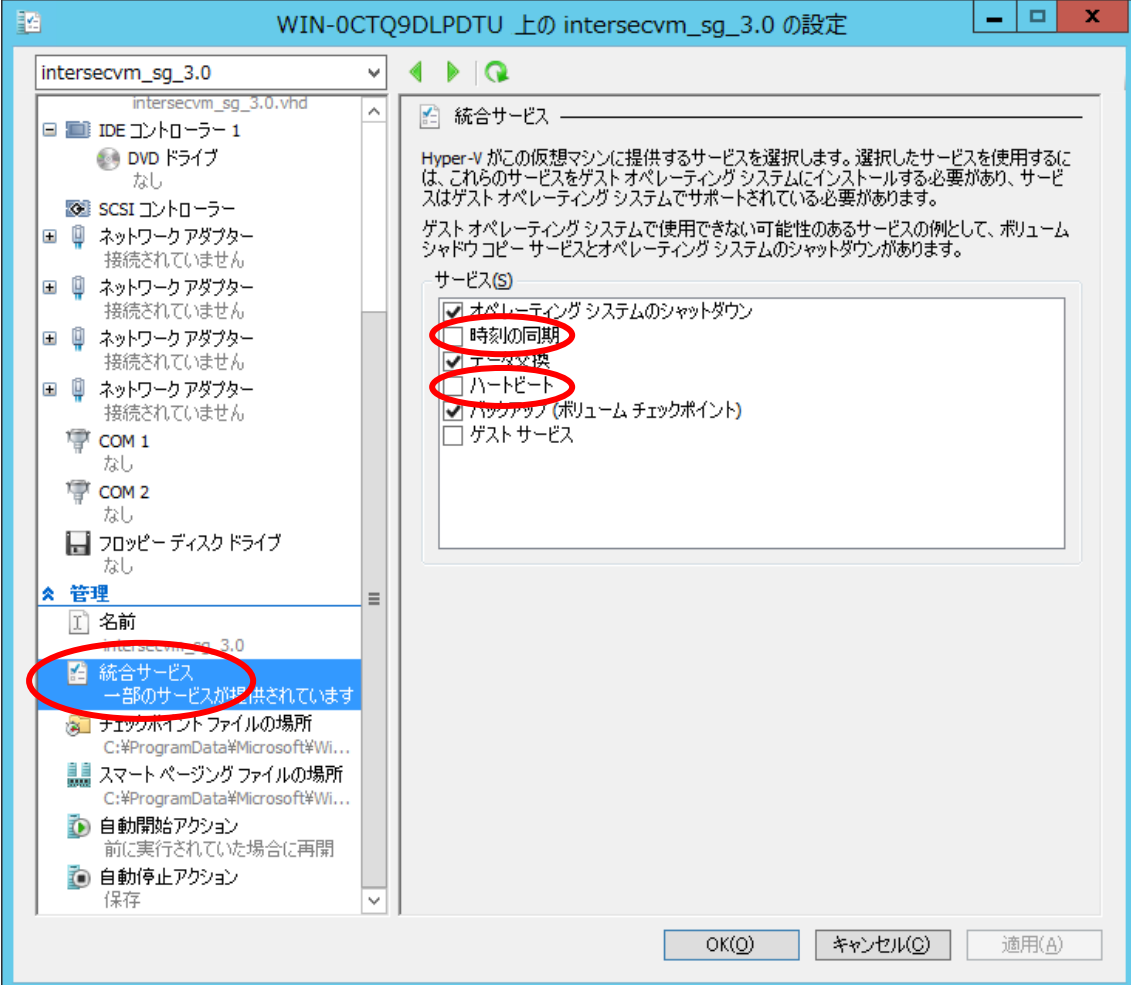

2.2.4 メモリ容量の変更

※ この設定は任意です

InterSecVM/SG のご利用内容(起動するサービス)によっては、初期状態のメモリ容量 (512MB)では不足する場合があります。必要に応じてHyper-Vマネージャ画面から使用メ モリを変更することができます。

- ※ メモリ容量の変更は、InterSevVM/SGをシャットダウンしてから行ってください。
- (1) 変更対象となる仮想マシンを選択して、[操作(A)]メニューの [設定(B)...] をクリ ックします。
- (2)

 選択された仮想マシンのハードウェア構成が表示されます。 [ハードウェア]一覧から、 [メモリ]をクリックします。 [スタートアップRAM(S)]で必要なメモリ容量を指定してください。 メモリ容量指定後、[適用(A)] をクリックします。

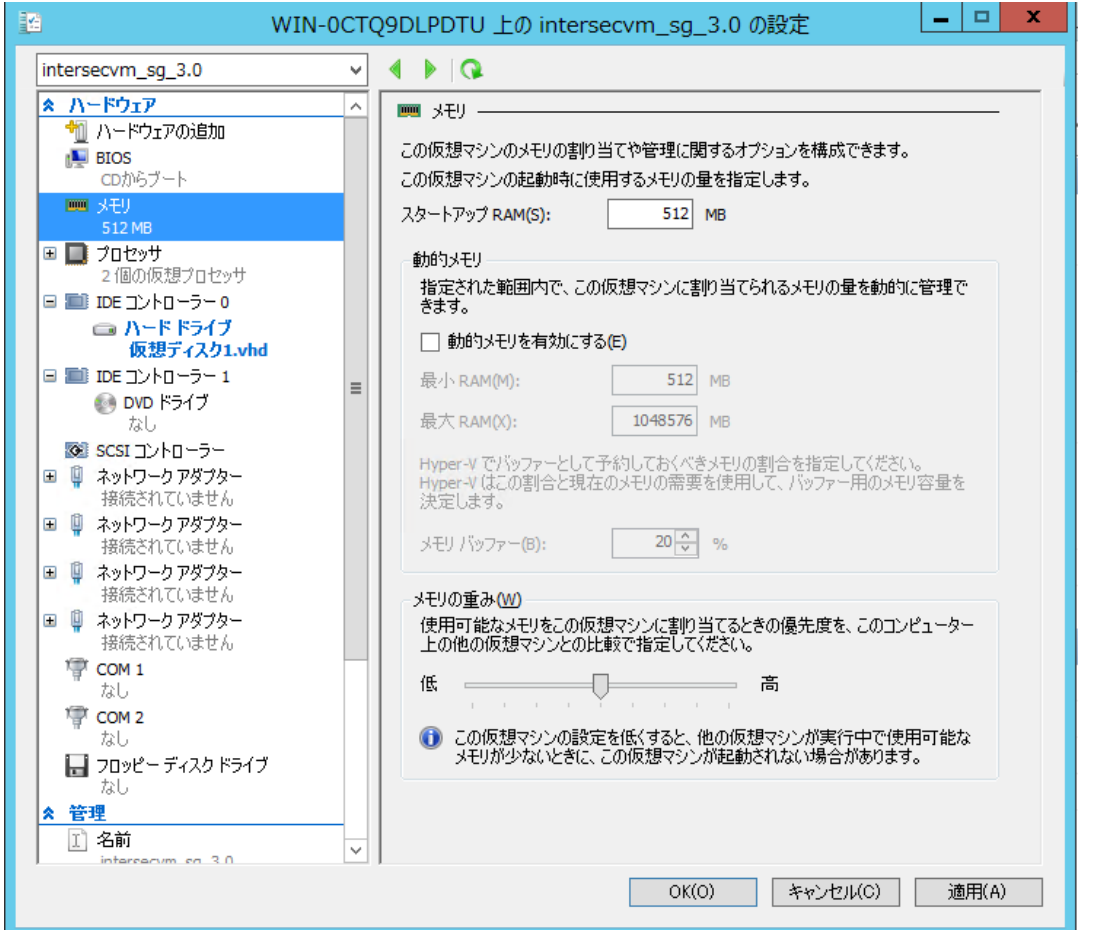

メモリ管理では、静的指定のみ設定が可能です。動的に割り当てた場合は、正常に動 作しませんので、注意してください。

メモリの優先度では、どの仮想マシンに優先的にメモリを割り当てるかを調整できます。

### 3章 InterSecVM/SGの初期導入事前準備

前章で Hyper-Vにインポートした InterSecVM/SG は、お客様のネットワーク環境に即 した状態にするために、初期導入を行っていただく必要があります。

#### 3.1. **InterSecVM/SG**の初期導入環境について

InterSevVM/SGの初期導入は、別途用意いただくWindowsクライアントPC (以下、クライ アントPC)からWebブラウザを介して行います。

InterSecVM/SG のネットワーク設定は、出荷状態(Hyper-Vに追加した直後の状態)では 以下の初期設定が行われています。

> ネットワークラベル :eth0 IPアドレス :192.168.250.251 ネットワークマスク :255.255.255.0 ホスト名 : intersec.domain.local

初期導入を行うため、InterSecVM/SGと同じネットワークのIPアドレス(例えば、192.168. 250.1/255.255.255.0)を設定したWeb接続可能なWindows が動作するPCを用意してくださ い。

※ハブを介して接続する場合は、 InterSecVM/SGの上記のアドレスと 他機器のIPアドレスが重複しないようご注意ください。

- ※ご使用になるWebブラウザは、Internet Explorer 7.0 (日本語版・Windows版)を 推奨します。
- ※初期導入完了後、運用時のManagement Consoleへ接続する際には、 Internet Explorerが以下のように設定されている必要があります。 ご留意ください。
	- ・ JavaScriptが有効なこと
	- ・ Cookieを受け入れること
	- ・ ページの自動読み込みを有効にすること
	- ・ Internet Explorer 8 を使用する場合は互換表示モードであること
	- ・ [インターネットオプション] [詳細設定] [暗号化されたページを

ディスクに保存しない]のチェックが外れていること

## 3.2. **InterSecVM/SG**の起動

Hyper-Vマネージャ画面から 初期設定を行う InterSecVM/SGを右クリックし表示された ポップアップメニュー[起動]をクリックします。 その後、[接続]をクリックします。 起動すると「intersecvm\_sg\_3.0 - 仮想マシン接続」画面が表示されます。

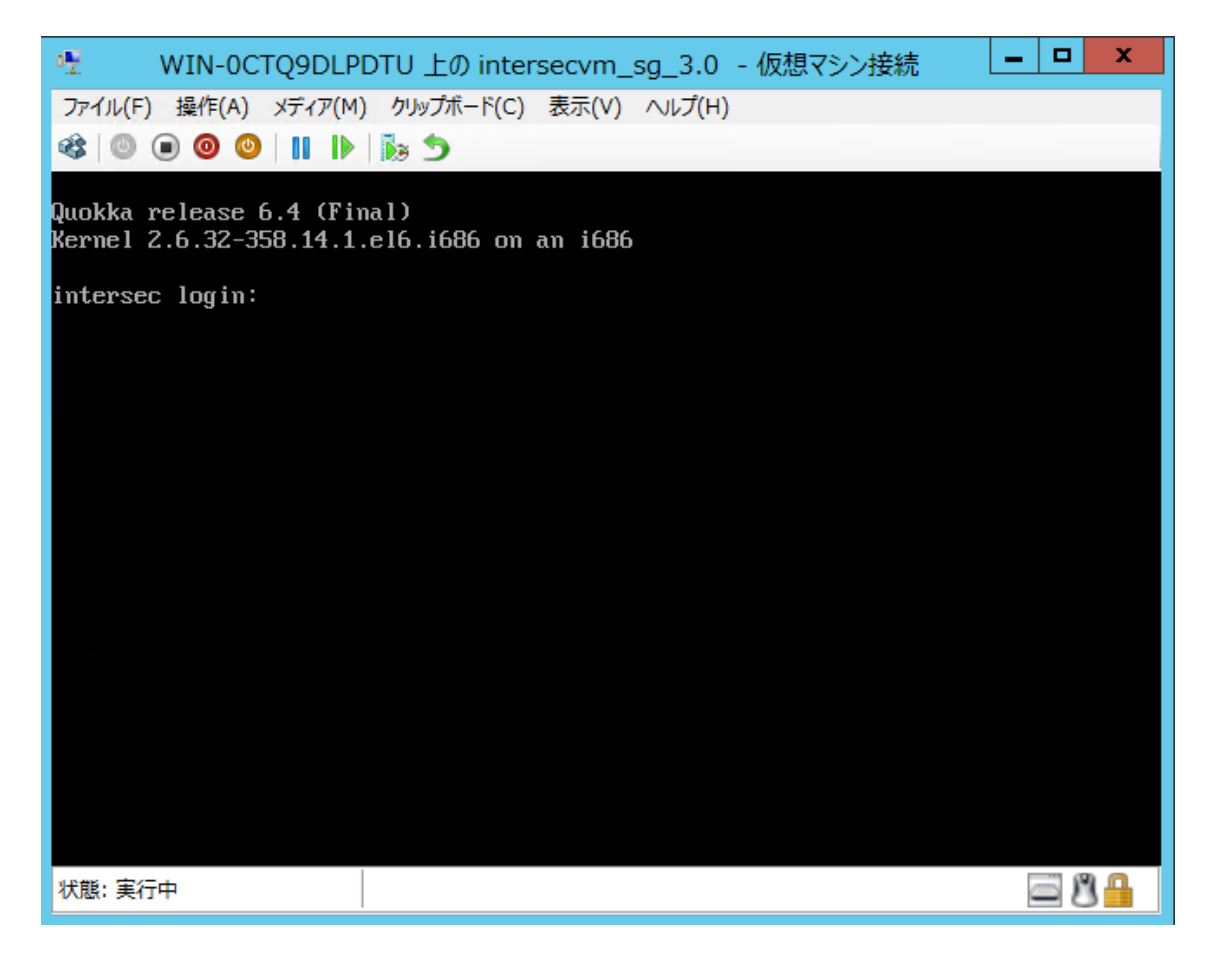

InterSecVM/SGの初期導入の具体的な手順は、次章を参照してください。

## 4章 InterSecVM/SGの初期導入事手順

### 4.1. 初期導入の流れ

InterSecVM/SGの初期導入の流れは以下のとおりです。運用するネットワーク環境に合わ せて初期設定を行ってください。

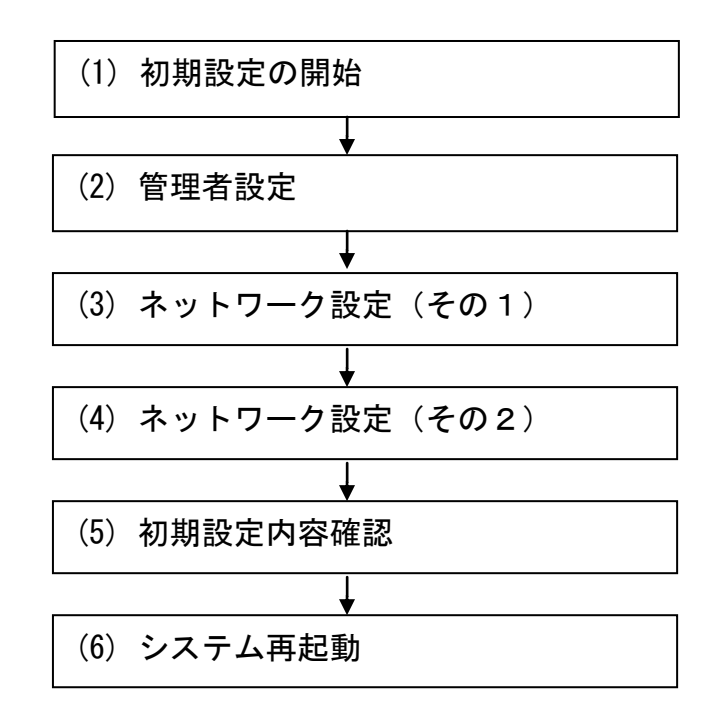

※正式なサポートライセンスは、初期導入完了後、Management Console画面の [ファイアウォール] – ライセンス[確認/登録]よりご登録ください。 詳細は、ヘルプの[ファイアウォール機能の設定方法] – [ライセンスの確認と登録] を参照ください。

#### 4.2. 初期導入の実行

InterSecVM/SGの初期導入実行に際し、別途ご用意いただいたクライアントPCのWebブラ ウザから InterSecVM/SG への接続、およびログインを行ってください。

#### ■ InterSecVM/SG 初期導入画面への接続

InterSecVM/SG の初期導入画面には、クライアントPCのWebブラウザで以下のURLを指定 して接続してください。

#### **https://192.168.250.251:18000/**

セキュリティの警告が表示されますが、[ このサイトの閲覧を続行する ]を選択します。

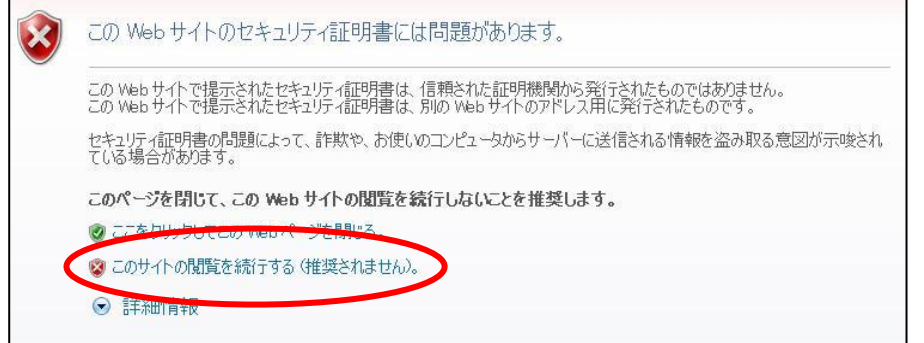

接続できない場合、クライアントPC側から、ping コマンドなどを使用して通信状態を 確認してください。

[実行例] C:\> ping 192.168.250.251

InterSecVM/SG と通信できない場合は、設定されているネットワークと接続できる よう、クライアントPCやHyper-Vのネットワーク設定を確認してください。

#### ■ InterSecVM/SG 初期導入画面へのログイン

InterSecVM/SGの初期導入画面に接続すると、ユーザ名とパスワードの入力ダイアログが 表示されます。

初期導入画面へのログインユーザ名は「root」です。パスワードは製品添付の管理者用 パスワード.pdfを参照ください。

※ユーザ名、パスワードは、大文字小文字を区別します。

#### (1) 初期設定の開始

ログインが成功すると以下の画面が表示されます。[開始]をクリックし、初期導入を 実施します。

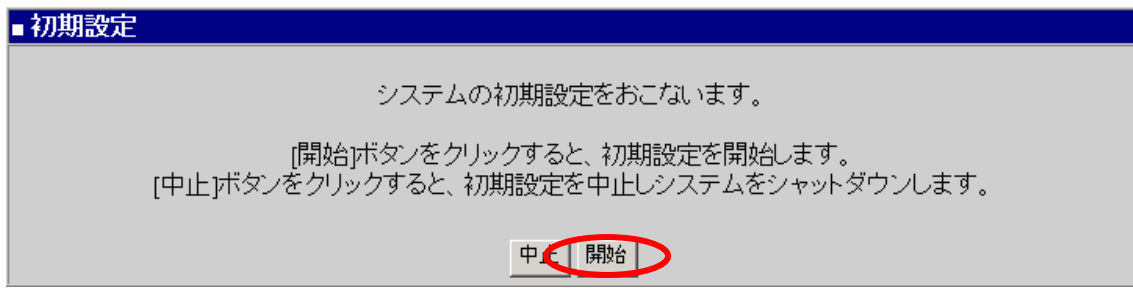

※初期設定を中断したい場合は、各設定画面の [中止] をクリックします。

#### (2) 管理者設定

管理者のパスワードの設定を行います。 システム管理者のアカウントは "admin" (固定)です。 システム管理者用のパスワードを「パスワード」「パスワード再入力」に入力して[次 へ]をクリックします。 システム管理者名のパスワードの指定は必須です。

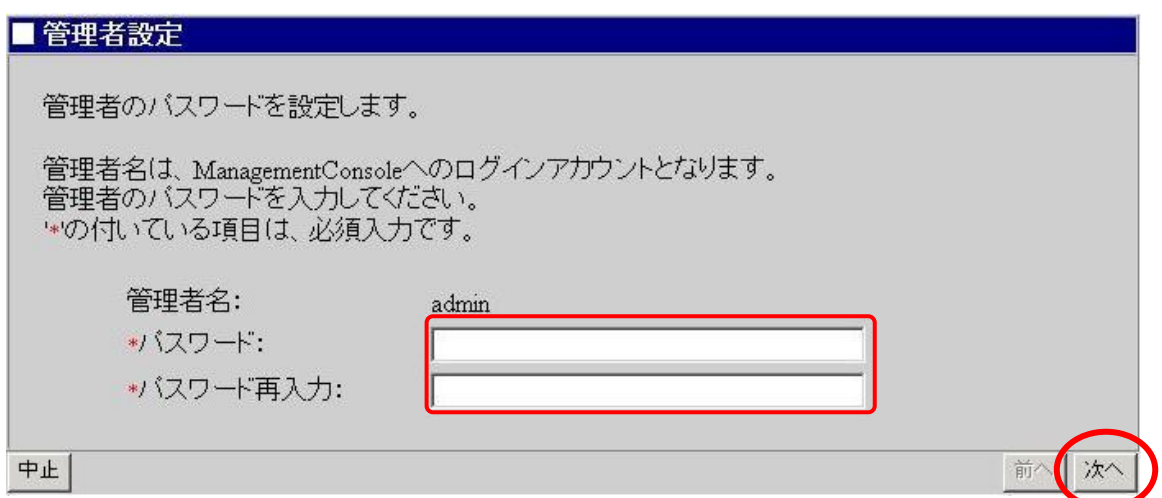

※システム管理者のアカウントは、初期導入完了後 Management Console画面で変更できます。

#### (3) ネットワーク設定(その1)

お客様の内部ネットワークに合わせたネットワーク情報の設定を行います。 「ホスト名(FQDN)」にはセカンドレベル以上のドメイン名を含むホスト名を入力してく ださい。

「ホスト名(FQDN)」、「内側IPアドレス」、「内側ネットマスク」、「デフォルトゲー トウェイ」、「プライマリネームサーバ」、「セカンダリネームサーバ」に設定内容を 入力し、[次へ(N)] をクリックします。

※項目名の先頭に'\*'があるものは必須入力です

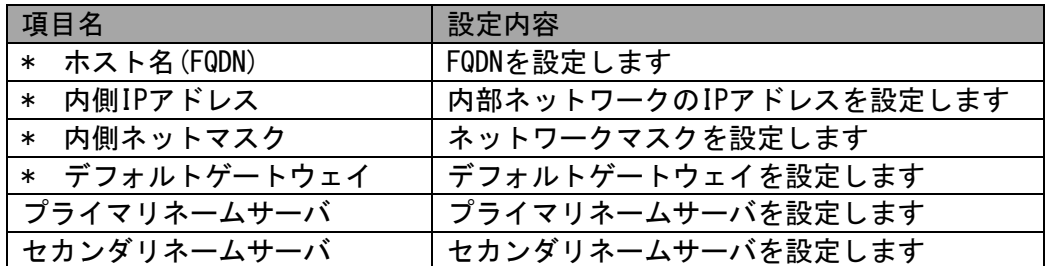

#### ■ネットワーク設定(その1)

システムのネットワーク基本情報を設定します。

LAN1(eth0)ネットワーク、デフォルトゲートウェイ、名前解決(DNS)サーバの設定をおこないます。 ※の付いている項目は、必須入力です。

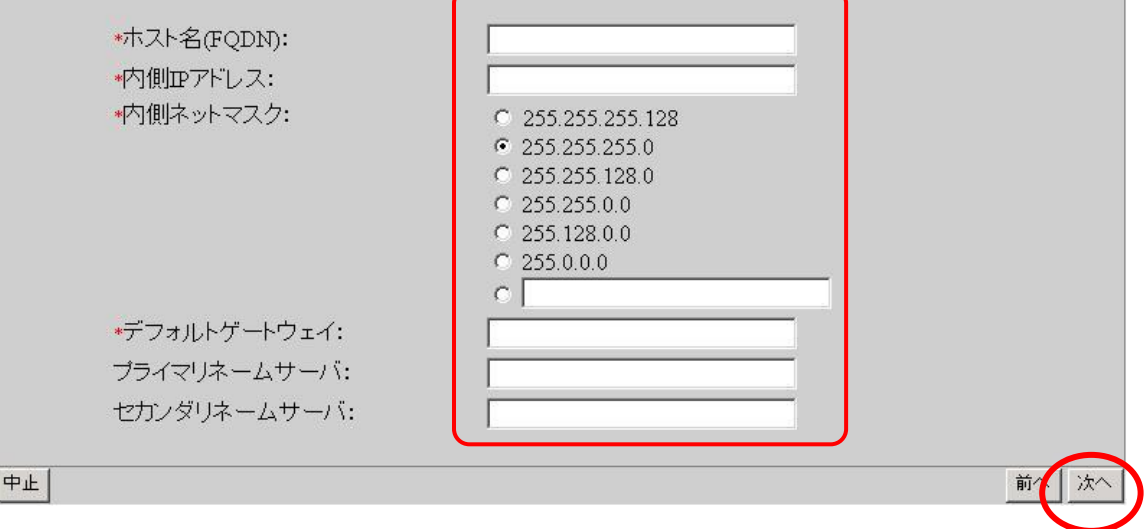

#### (4)ネットワーク設定(その2)

「外側IPアドレス」、「外側ネットマスク」には、お客様の外部ネットワークに合わせ たネットワーク情報の設定を行います。 「管理者メールアドレス」、「操作可能ホスト」は、運用上の設定です。 設定内容を入力し、[次へ(N)] をクリックします。

※ 項目名の先頭に'\*' があるものは必須入力です

※ 「操作可能ホスト」は、初期導入完了後、Management Console画面の [リモートメンテナンス]より追加することも可能です。

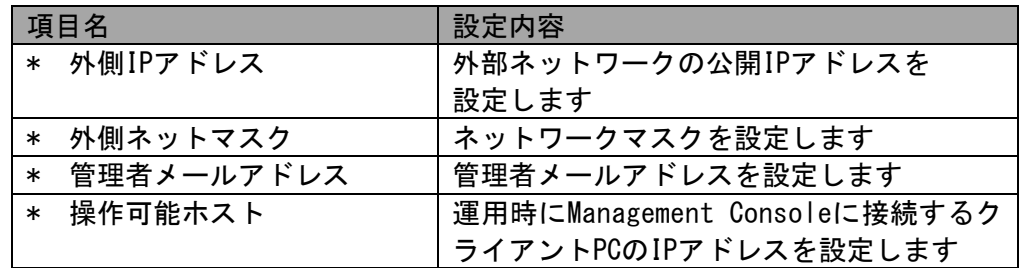

■ネットワーク設定(その2)

システムのネットワーク基本情報を設定します。

LAN2(eth1)ネットワーク、管理の設定をおこないます。 \*の付いている項目は、必須入力です。

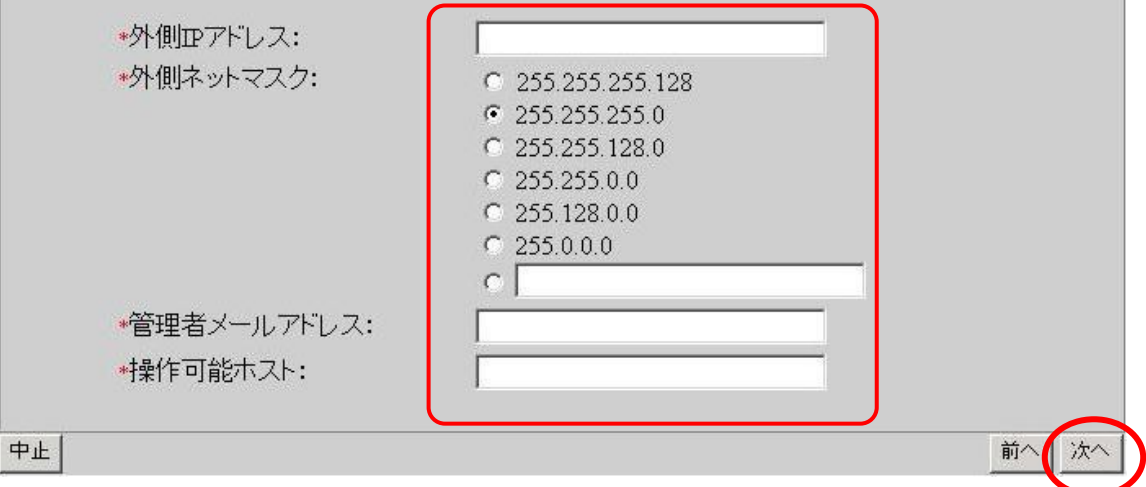

#### (5) 初期設定内容確認

入力した設定内容を確認してください。 設定内容に間違いがなければ、[次へ] をクリックしてください。 間違いがある場合は、[前へ] をクリックして変更対象画面に戻り修正してください。

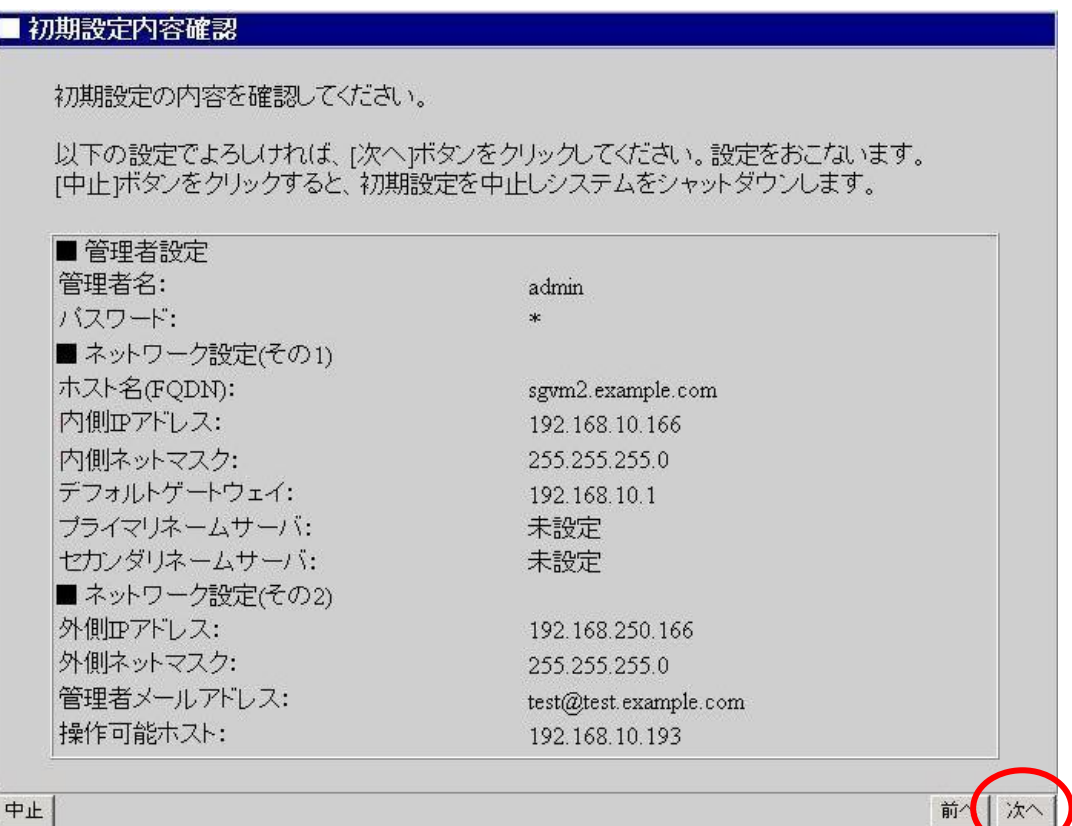

#### (6) システム再起動

設定を有効にしてシステムを運用可能な状態にするため、システムを再起動します。 [システムを再起動する] をクリックしてください。[システムを停止する] をクリックし た場合、システムは停止状態となります。

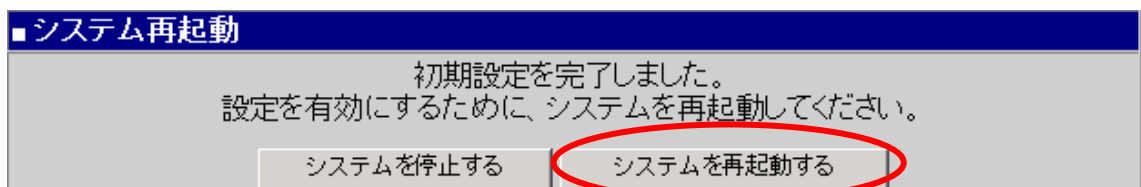

以上で、初期導入は終了です。

## 5章 その他の設定

## 5.1. ftp複数ポートの設定方法

本節では、InterSecVM/SGに登録するファイアウォールルールに指定するftp通信に於いて、 ftpサーバの制御ポートがデフォルトの21ではないときの設定手順を説明しています。

例として、以下の制御ポートを設定するときの手順を示します。

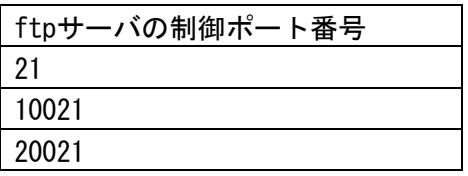

(1)[ファイアウォール > 詳細設定 > ルール設定(サービス)]画面で、 以下のユーザ定義サービスを追加してください。

名前)FTP メンバ)tcp/21, tcp/10021, tcp/20021

(2)システム再起動をすることにより設定が反映されます。

## 6章 注意事項

- 1. 複数の InterSecVM/SG を導入する場合は、 初期起動時の IP アドレス (192.168.250.251)が重複しないよう、1つずつ仮想ホストをインポートし、 初期導入でIPアドレスの変更を行ってください。初期導入前にIPアドレスの 変更が必要でしたら、下記の手順にて、SGのIPアドレスの変更を行うことも 可能です。
	- ① Hyper-Vマネージャ画面から IPアドレスを変更したいInterSecVM/SGを 右クリックし表示されたポップアップメニュー[起動]をクリックする。
	- ② rootでログインを行う。
	- ③ 右記のコマンドを入力する intersec-init-c
	- ④ 画面に従い必要な情報を入力する。
	- ⑤ 右記のコマンドを入力する reboot
	- ⑥ 仮想マシンが再起動を行い、起動後に入力したIPアドレスが有効となり ます。
- 2. NTPサーバを起動している場合は、仮想ホストの一時停止により時刻の再設定 が必要になる場合があります。
- 3. 仮想マシンのメモリ設定は、必ず"静的"の指定を行ってください。動的を 指定した場合、InterSecVM/SG が起動できません。

出荷状態でのネットワークアダプターは、4つと接続されていない状態となっております。 初期導入後に、お客様のネットワーク環境に即してネットワークの設定を行ってください。 本設定が正しく設定されていない場合、運用時のManagement Consoleへ接続ができません。 また、ファイアウォールとして、誤ったネットワークに接続されている状態となりますの で、サービスを提供できません。